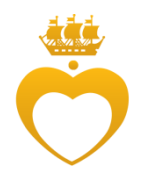

# **Инструкция по загрузке фотографий на портал для ежегодного фотоконкурса**

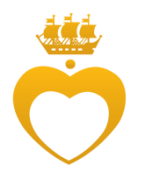

Согласно правилам проведения ежегодного фотоконкурса каждый участник загружает свои фотографии на образовательный портал Центра **самостоятельно**.

Можно загружать как по одной фотографии, так и несколько за раз.

Фотография участника должна быть поименована следующим образом: Фамилия на английском языке и инициалы\_дата загрузки в формате: дата/месяц/год\_порядковый номер фотографии.

### **Образец: IvanovaOA\_22/11/2017\_1.jpg**

Для загрузки нескольких фотографий их необходимо заархивировать в формате .zip с помощью программы 7-zip.

**Важно! В одном архиве должны быть только фотографии одной номинации! Если в архиве будут каталоги, они не будут распознаны системой.**

Алгоритм архивации:

- 1. Выделить необходимые фотографии с помощью мыши и зажатой клавишей Ctrl.
- 2. Нажать правую клавиши мыши выбрать пункт меню «7-zip» Добавить к архиву.

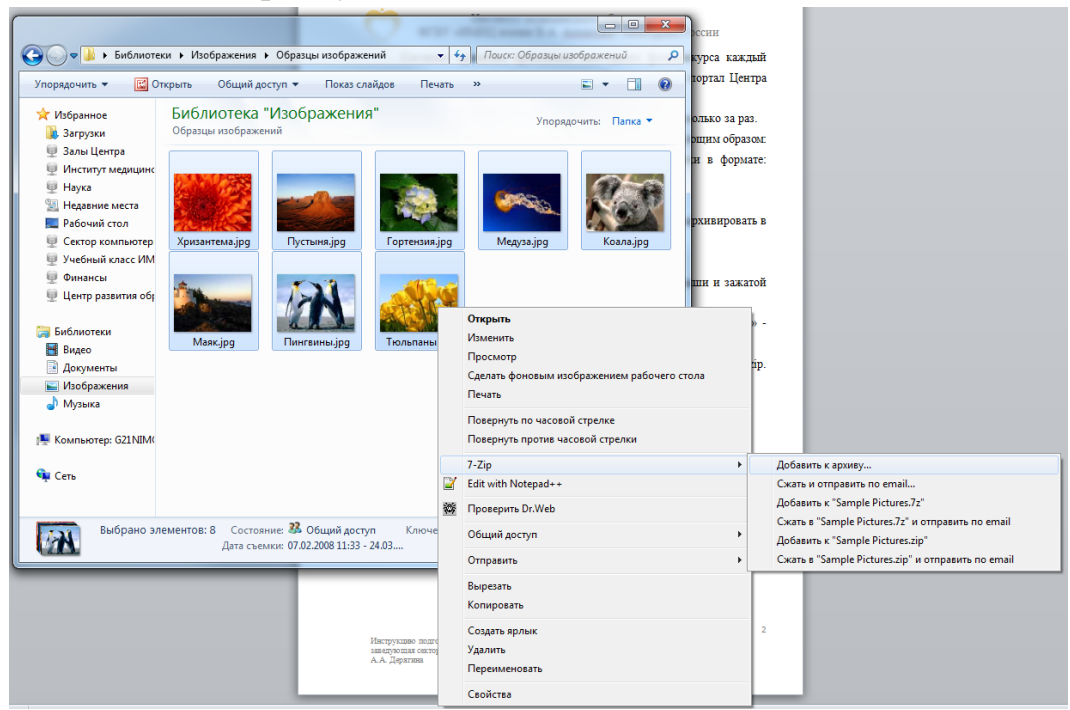

3. В появившемся окне ввести название архива, выбрать формат архива zip и нажать ОК. Архив появится в папке с выбранными фотографиями.

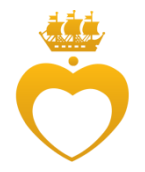

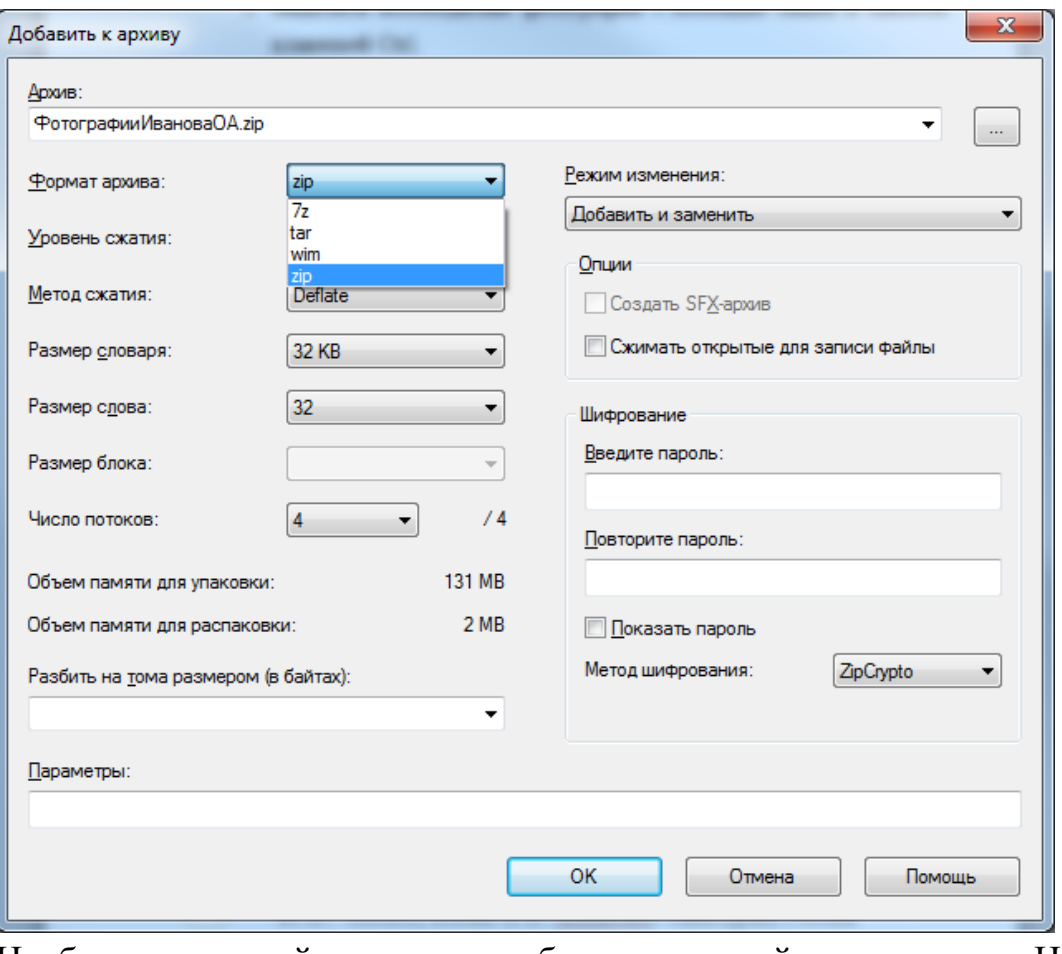

Необходимо зайти на образовательный портал Центра [\(http://moodle.almazovcentre.ru\)](http://moodle.almazovcentre.ru/), авторизоваться и в личном кабинете на вкладке «Курсы» выбрать «Фотоконкурс Центр глазами молодых 2017».

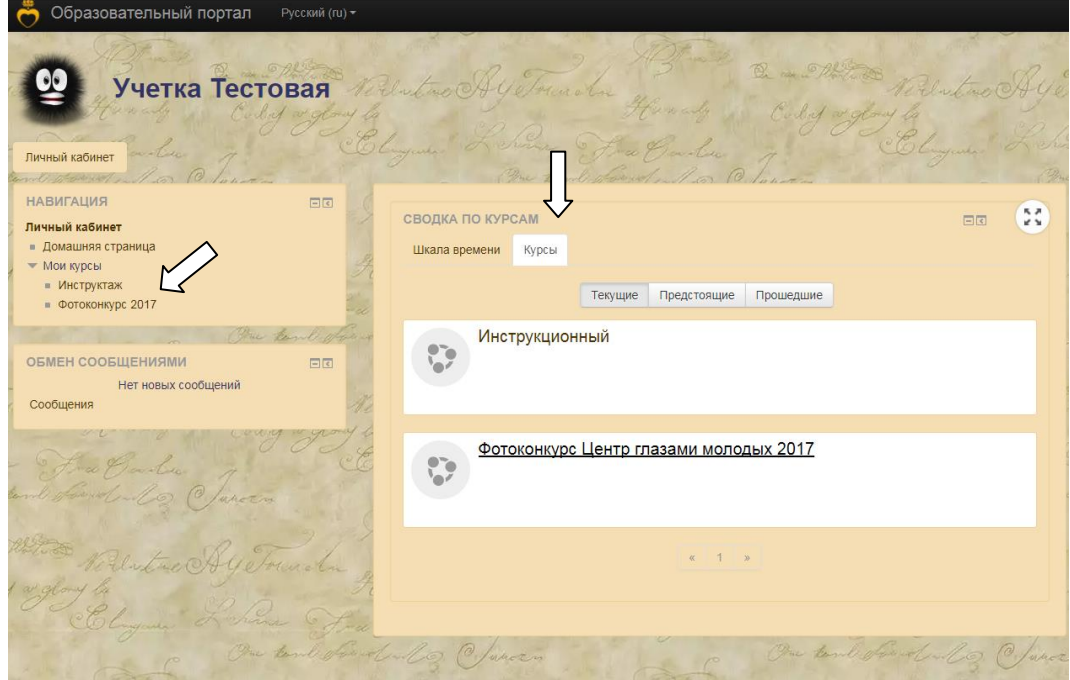

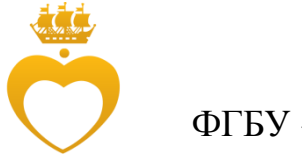

Выбираем необходимую номинацию для загрузки:

• **Есть такая профессия…** (сюжетные фотографии, селфи, связанные с профессиональной деятельностью, сюжетные фотографии, селфи с любимыми педагогами).

• **Если не сведут с ума римляне и греки …**(Фотографии, сделанные во время учебного процесса, выступлений, докладов, ответов на зачетах, экзаменах, аттестациях).

• **Мгновения…** (Смешные сюжеты, связанные с профессиональной деятельностью; фотографии, иллюстрирующие увлечение спортом, танцами, фитнесом и другие мгновения жизни не связанные с учебной и профессиональной деятельностью).

В правом нижнем углу номинации нажимаем символ шестерни  $\phi$  и выбираем пункт «Edit gallery».

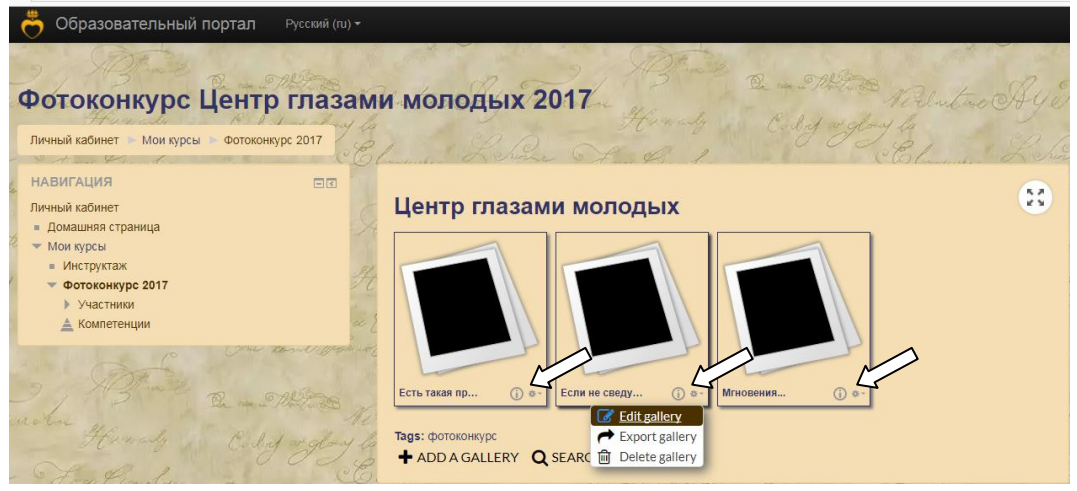

Для загрузки одной фотографии выбираем пункт «Add an item».

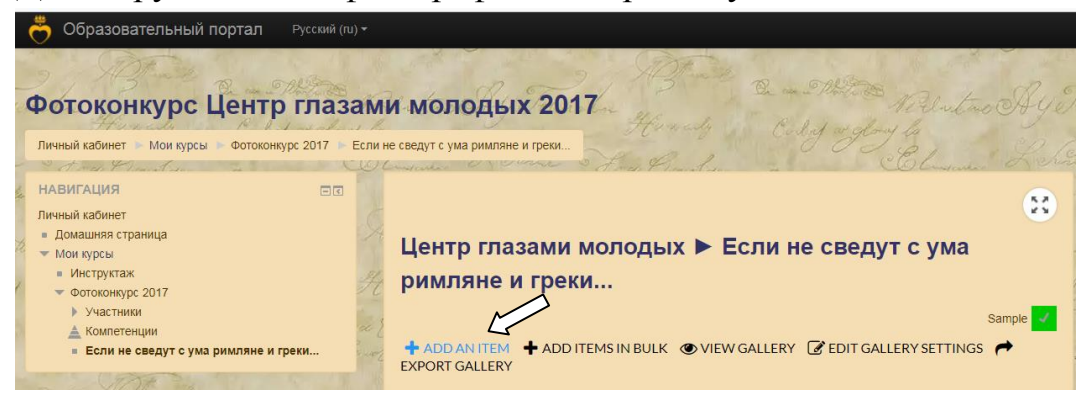

Пролистываем пункты окна до поля «Content». Нажимаем кнопку «Выбрать файл».

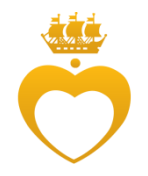

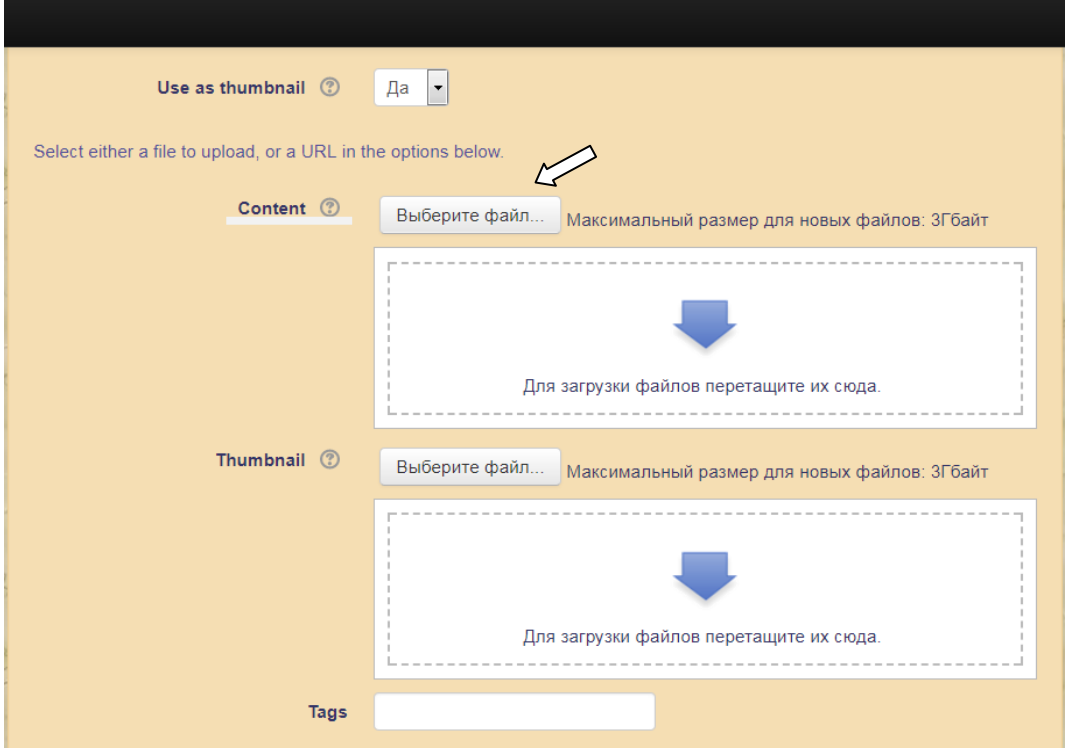

В открывшемся окне «Выбор файла» нажимаем кнопку «Выбрать файл», в проводнике выбираем нужную фотографию, нажимаем «Открыть» и «Загрузить этот файл».

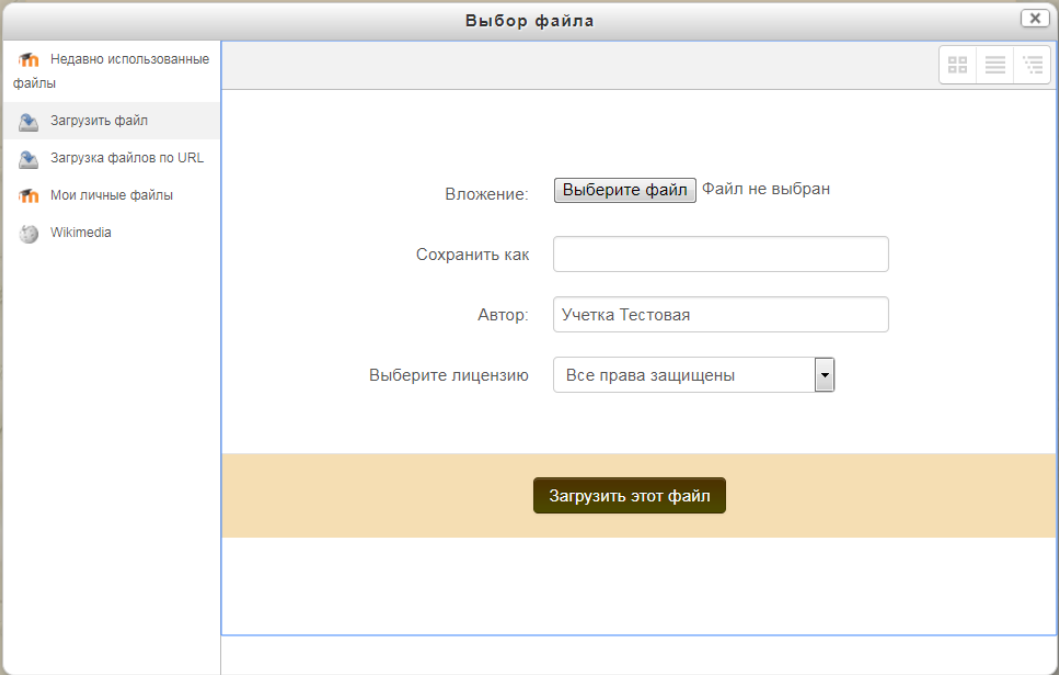

Далее пролистываем окно вниз и нажимаем кнопку «Сохранить».

Ваша фотография будет загружена в выбранную номинацию с именем файла.

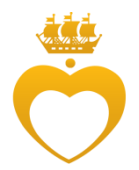

Для загрузки нескольких фотографий выбираем пункт «Add items in bulk».

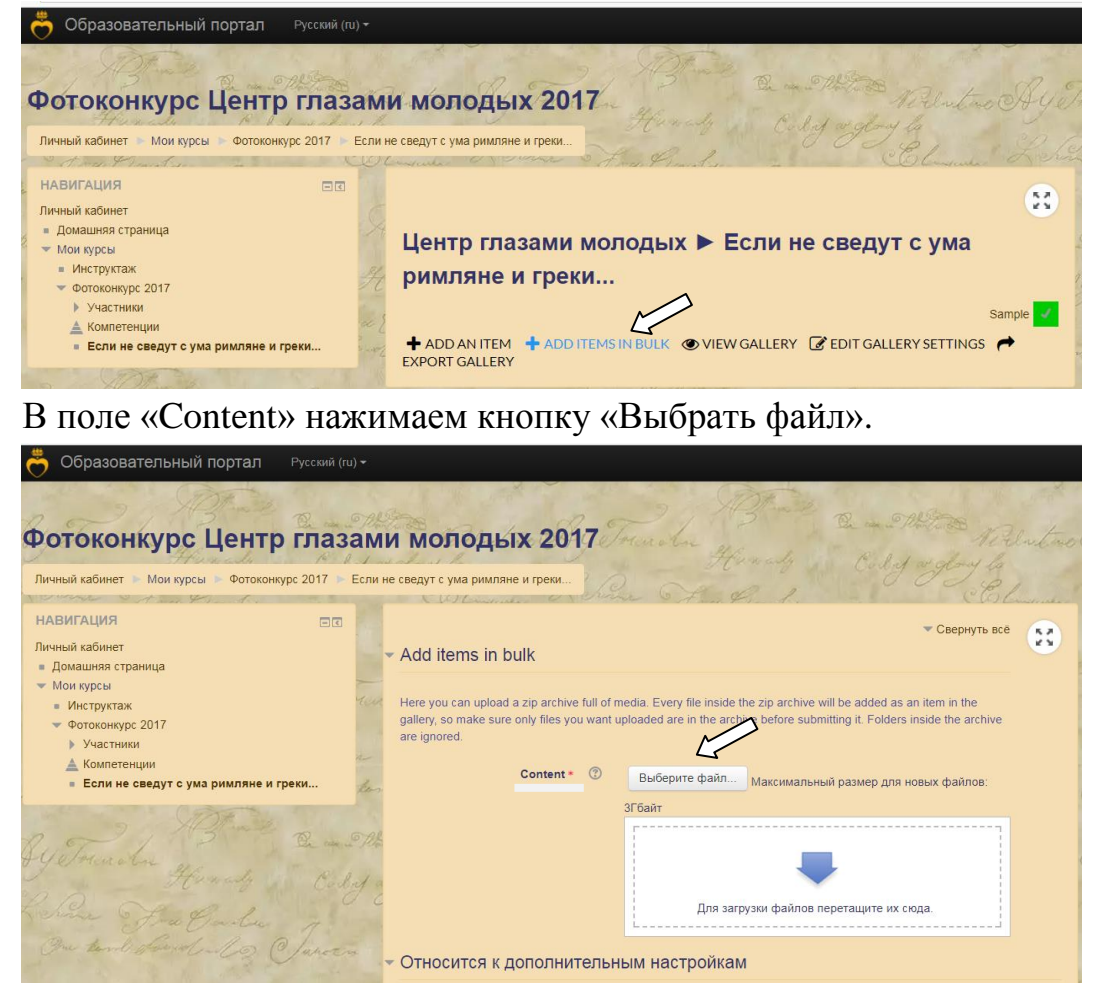

В открывшемся окне «Выбор файла» нажимаем кнопку «Выбрать файл», в проводнике выбираем архив с фотографиями, нажимаем «Открыть» и «Загрузить этот файл».

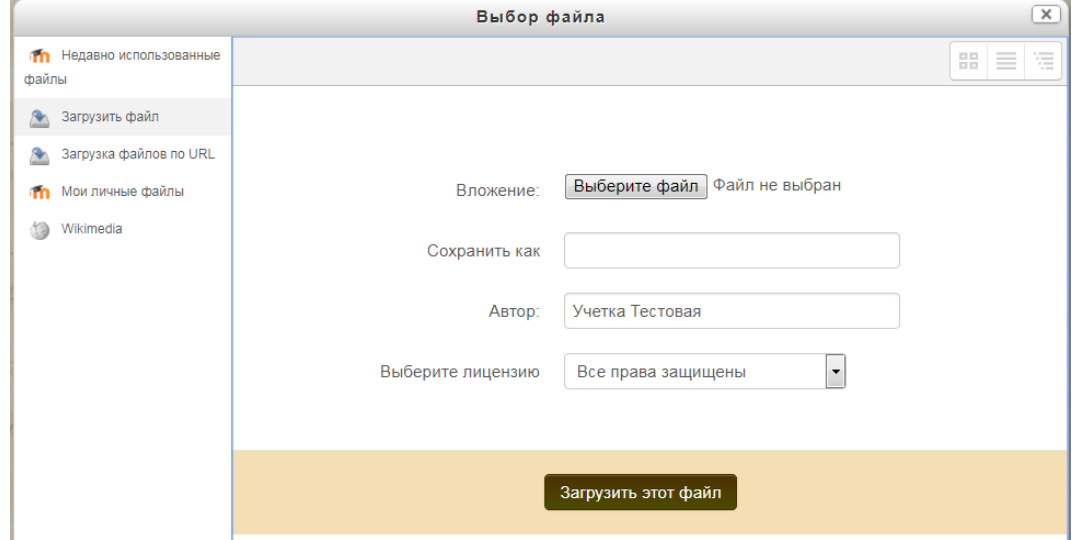

Инструкцию подготовил заведующая сектором компьютерного сопровождения образовательного процесса А.А. Дерягина

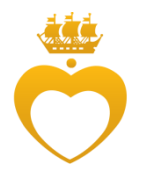

Далее пролистываем окно вниз и нажимаем кнопку «Отправить».

Ваши фотографии будут загружены в выбранную номинацию с именами файлов.

**Важно! В одном архиве должны быть только фотографии одной номинации! Если в архиве будут каталоги, они не будут распознаны системой.**